# **Course Inventory in Banner**

#### From the main page, go into the form SCACRSE

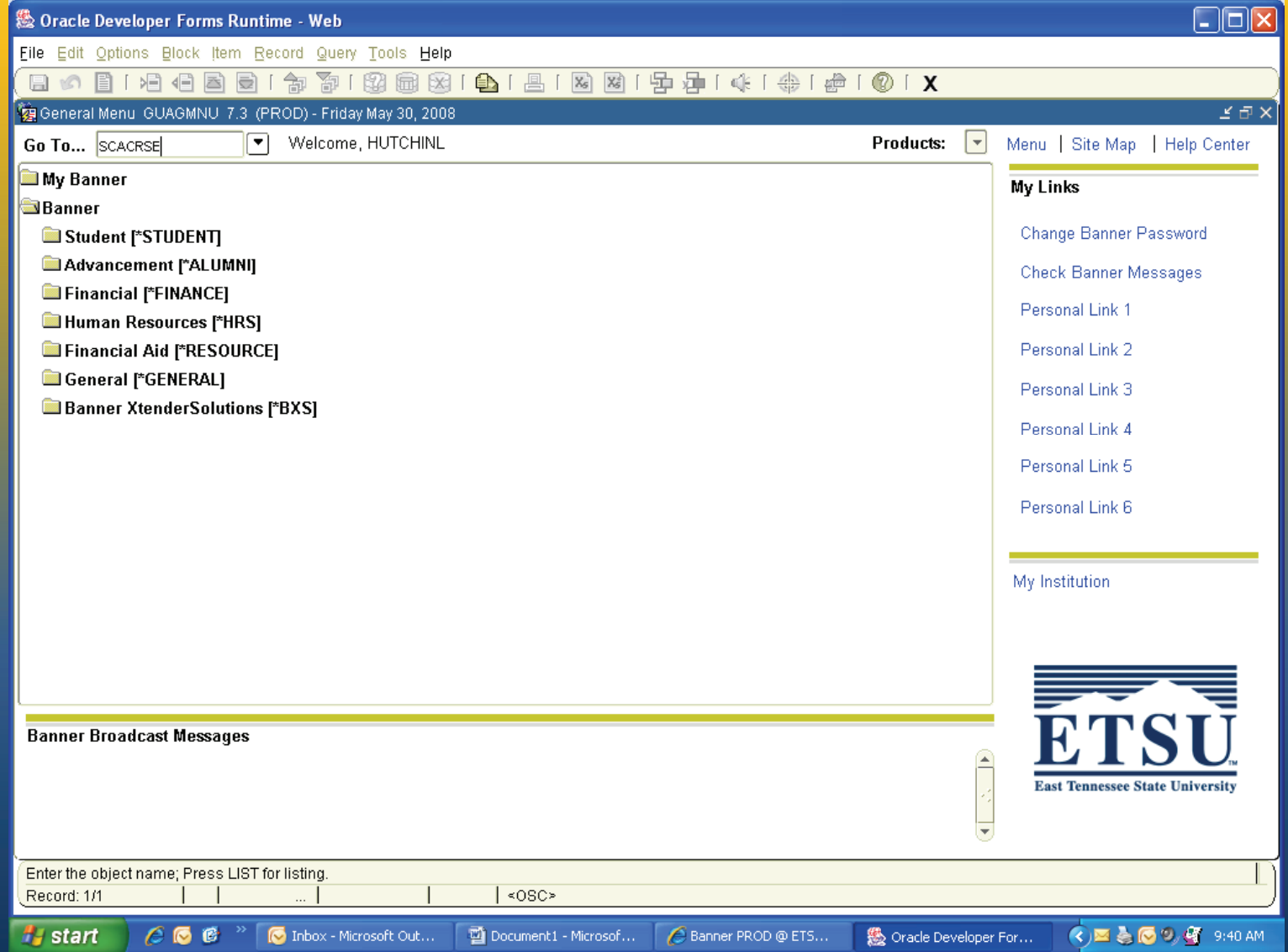

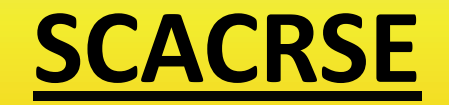

#### The form looks like this

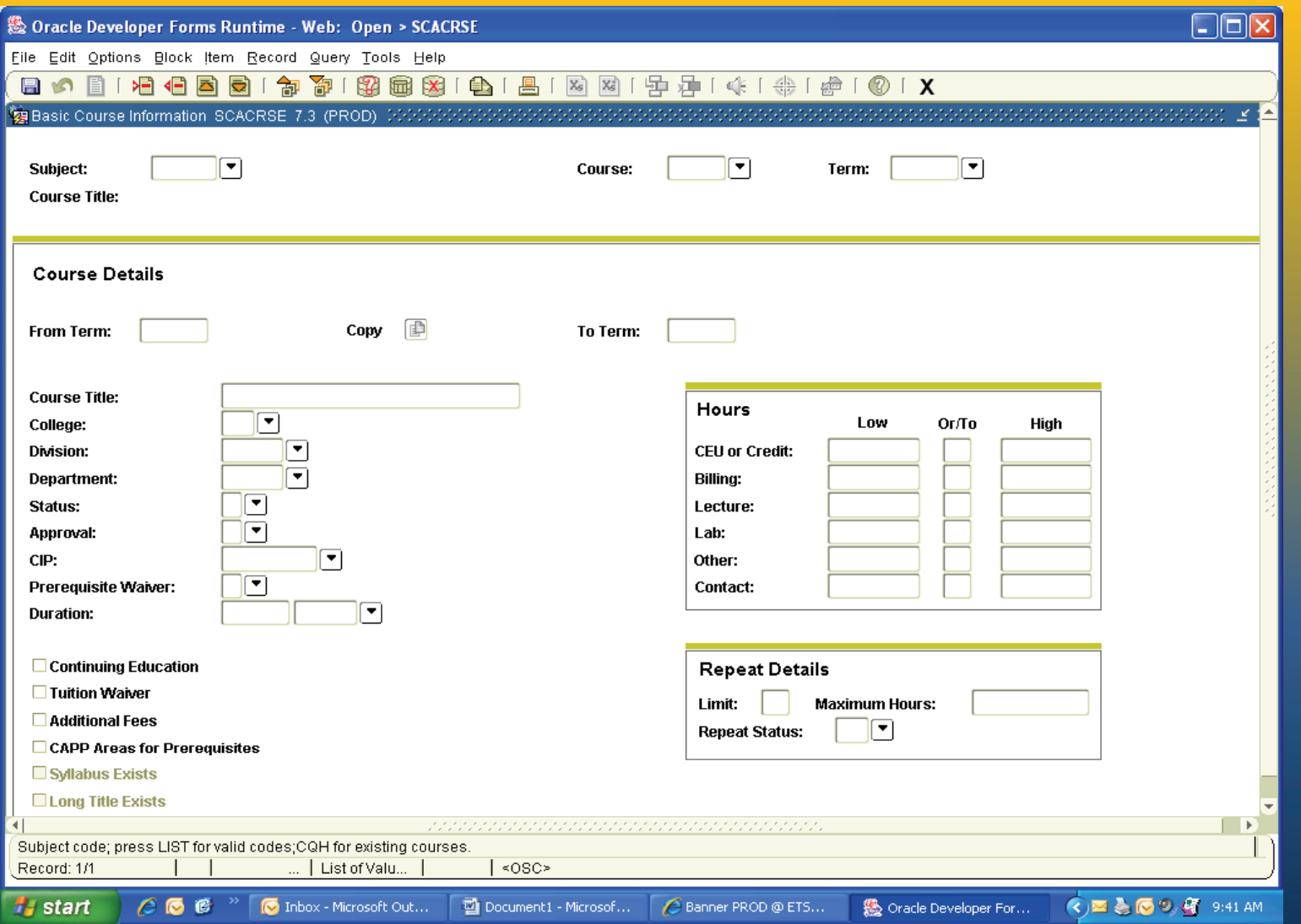

## Enter rubric (ex. ENGL) then hit Tab

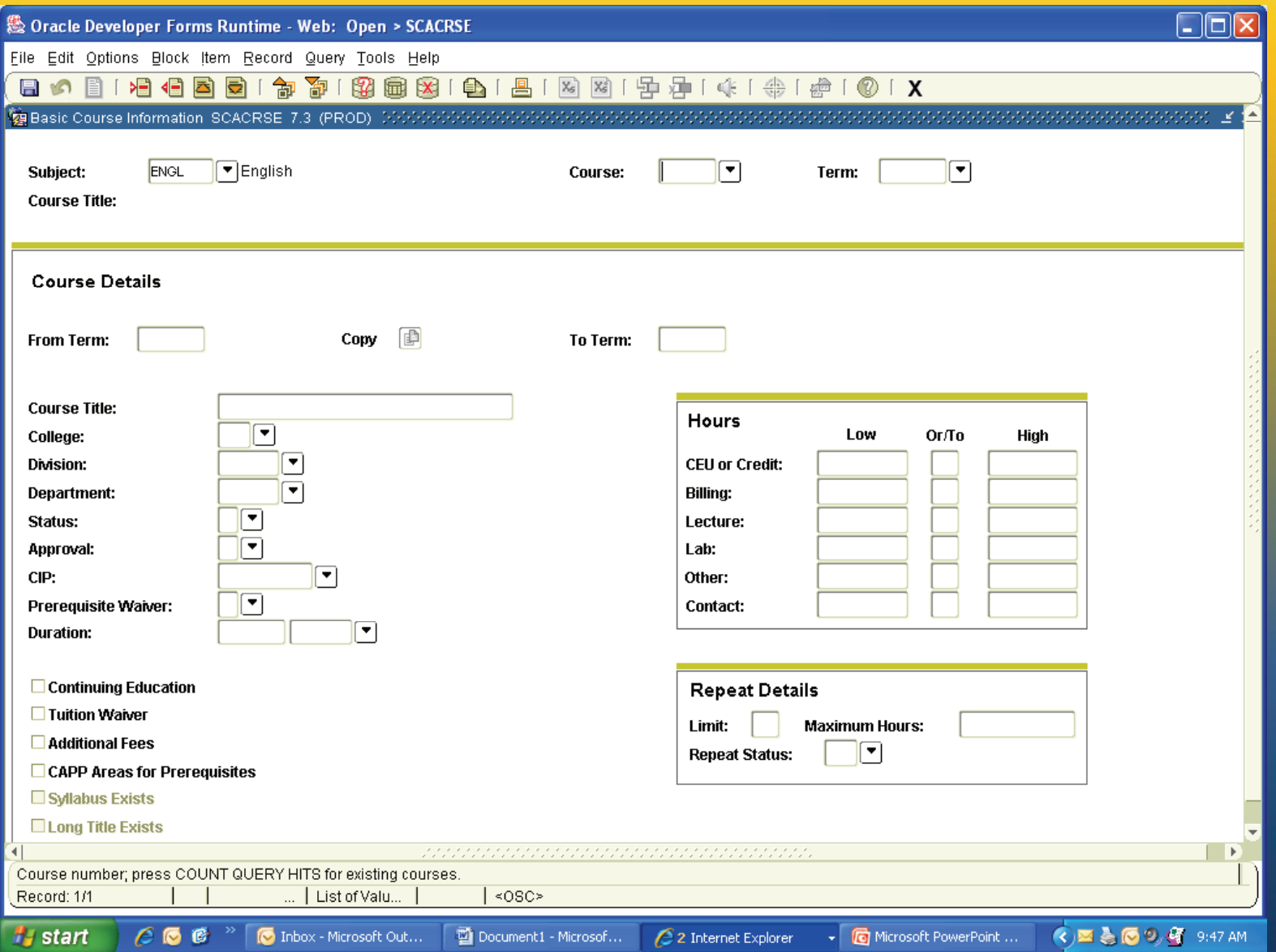

## Click drop down arrow beside Course # box

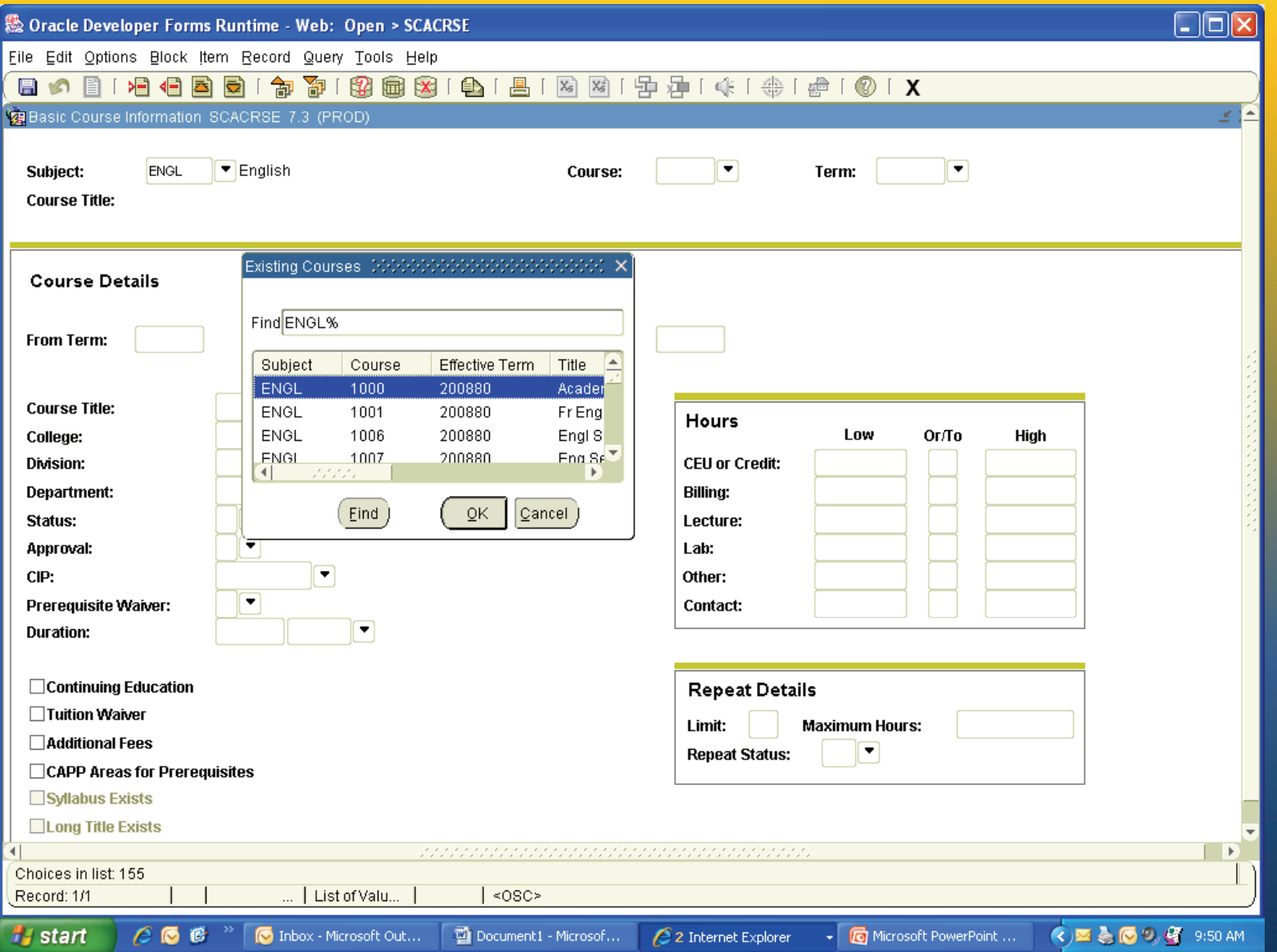

#### You can stretch out the box to view it better

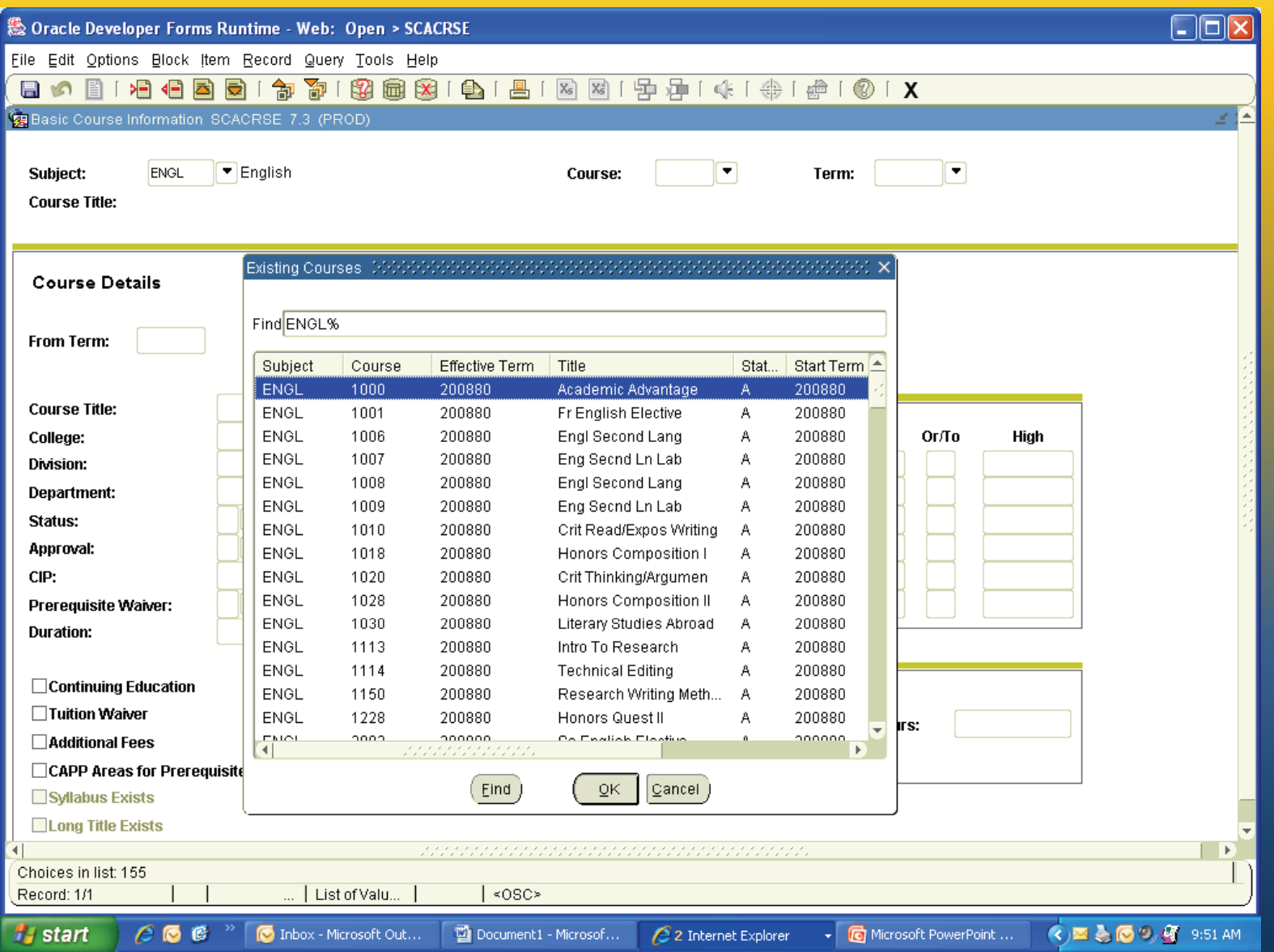

## Then, scroll through the list to see what course numbers have been used

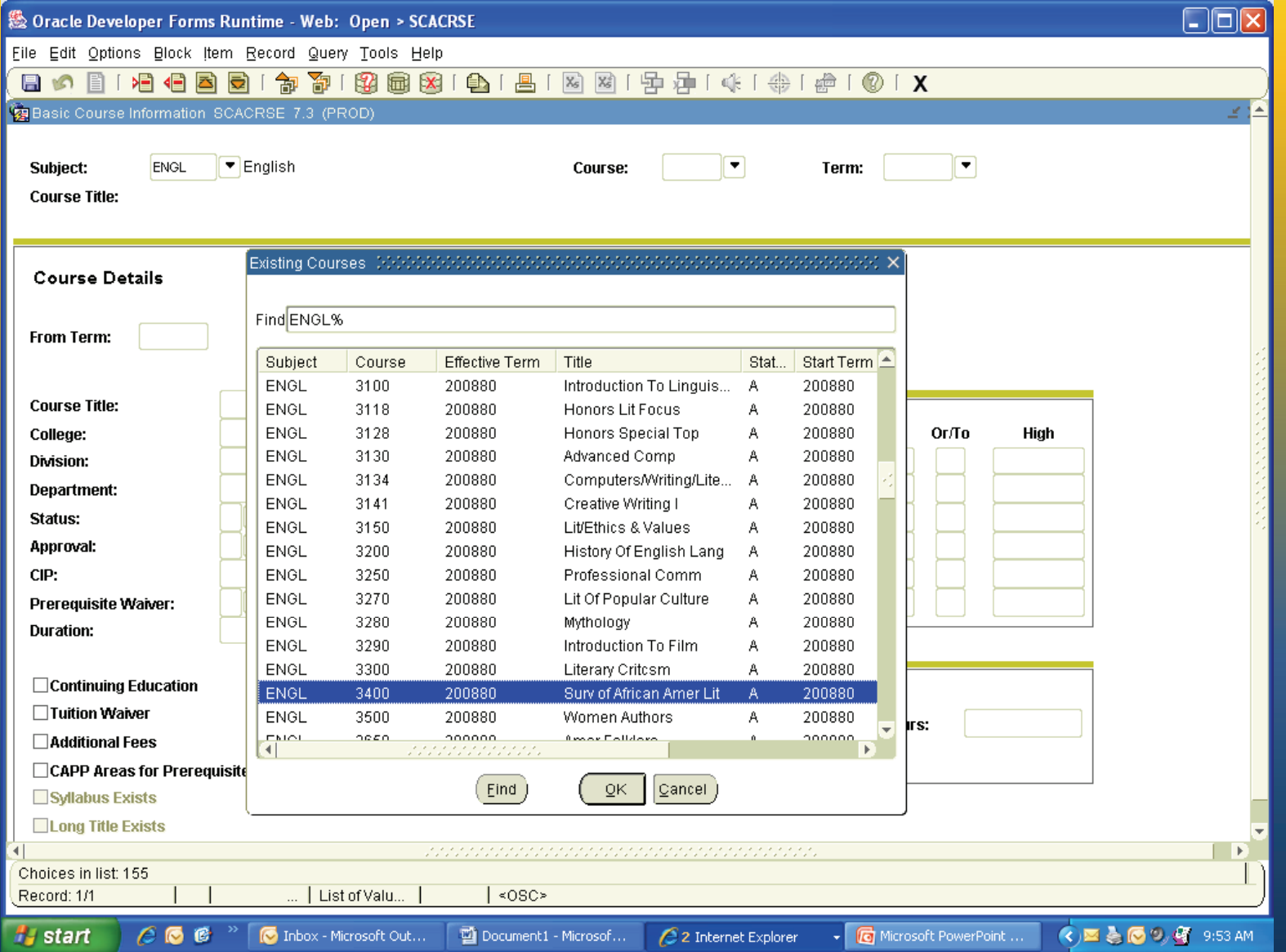

## To get out, click cancel on the existing courses box and then click on the black  ${\mathsf X}$  to exit

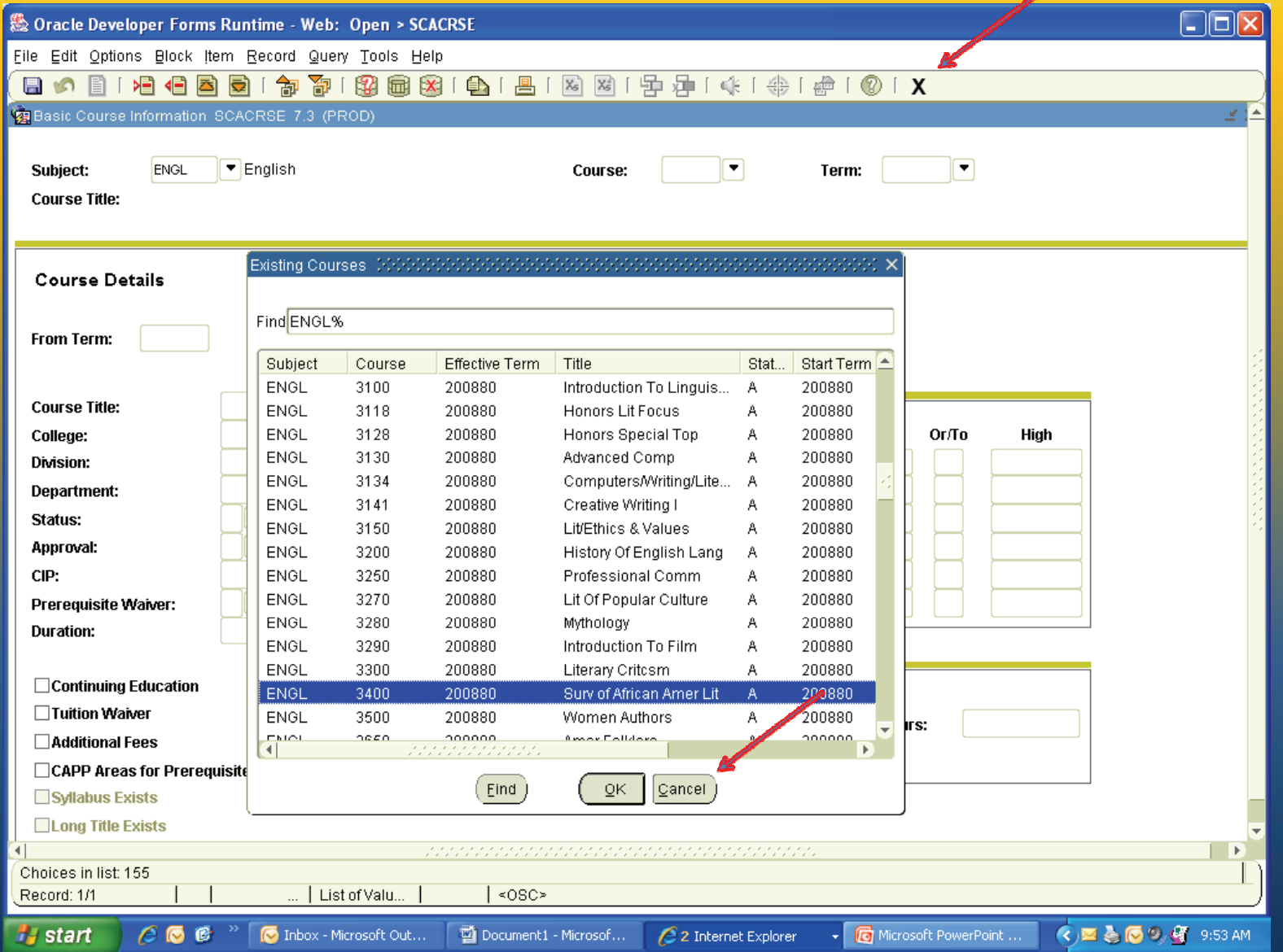